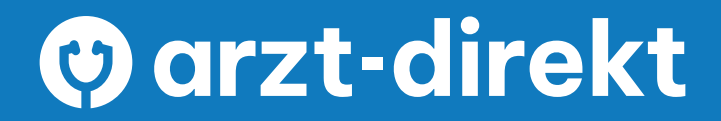

# **Informationen für Ihre Praxis:**

### **Mit Patienten über den arzt-direkt Messenger verbinden**

### **Worum geht es?**

Über den arzt-direkt Messenger können Sie und Ihre Patienten sich miteinander verbinden, Nachrichten, Dokumente, Laborergebnisse u.v.m. austauschen sowie die Daten anschließend direkt in der Patientenakte dokumentieren.

Sie müssen sich lediglich einmal mit Ihrem Patienten verbinden und können danach beliebig viele Nachrichten, Dokumente und Dateien austauschen.

## **Voraussetzungen für die Verbindung zwischen Praxis und Patient**

- **Praxis:** Update auf die tomedo®-Version v1.118 + Generierung eines Praxis-QR-Codes in tomedo® (Anleitung unten) + Aktivierung der Inbox (über *Verwaltung > Inbox* oder als Symbol in der Aktionsleiste) + Anzeige der arzt-direkt Spalte in der Tagesliste
- **Patient:** kostenloser Download der arzt-direkt App auf dem Smartphone + Patient muss vor Ort in der Praxis sein

## **Anleitung: So erstellen Sie Ihren Praxis-QR-Code**

Der Praxis-QR-Code ist die Voraussetzung zur Verbindung mit Ihren Patienten. Wir empfehlen einen QR-Code pro Praxis und dieser kann für jeden Patienten genutzt werden.

Wenn Sie bereits die Videosprechstunde / die Gesundakte einsetzen, können Sie den bestehenden QR-Code für die Verbindung via arzt-direkt App nutzen.

- Wählen Sie im tomedo®-Menü oben unter *Admin > Geräteeinstellungen* "arzt-direkt" aus. **1**
- Legen Sie über "+" einen neuen QR-Code an und geben Sie Ihre Praxisinforrmationen an. **2**
- Drucken Sie den Code über die Schaltfläche "Ausdruck für die Praxis" aus. **3**
- Nutzen Sie die hinterlegte Vorlage oder bestellen Sie sich das kostenlose Material für Patienten. **4**
- **Fertig!** Sie können sich nun mit Ihren Patienten verbinden. **5**

# **Schritt für Schritt erklärt:**

### **So verbinden Sie sich mit Ihren Patienten**

Nachdem sich der Patient die arzt-direkt App heruntergeladen hat, scannt er mit der Funktion "Erste Praxis verbinden" Ihren Praxis-QR-Code. Nach Eingabe seiner Patientendaten erhält der Patient einen PIN.

#### **1 Was passiert nun auf Ihrer Seite?**

In tomedo® wird Ihnen die Verbindungsanfrage durch eine Meldung in der Inbox oder über die Anzeige eines Symbols in der arzt-direkt-Spalte in der Tagesliste angezeigt. Wählen Sie einen Weg.

a. In der Inbox werden Ihnen alle Verbindungsanfragen angezeigt. Klicken Sie auf die Option "Ausstehende Kopplungen" und wählen Sie den Patienten aus.

b. In der arzt-direkt Spalte der Tagesliste wird Ihnen ein rotes Symbol als Zeichen einer ausstehenden Kopplungsanfrage angezeigt.

Die Kopplungsanfrage öffnet sich und Sie können **2** den Patienten zu einem in tomedo® bestehenden Patienten zuordnen bzw. neu anlegen.

Geben Sie unter "Kopplungs-PIN" die vom Patienten in der App generierte PIN ein. Wenn die PIN übereinstimmt, erfolgt die Verbindung automatisch. **3**

4 **Fertig!** Nun können Sie unter dem Symbol "Gekoppelte Patienten" den Nachrichtenaustausch starten. In der arzt-direkt-Spalte (Tagesliste) sehen Sie anhand dieses Icons <sup>(0)</sup>, dass die Kopplung erfolgreich war.

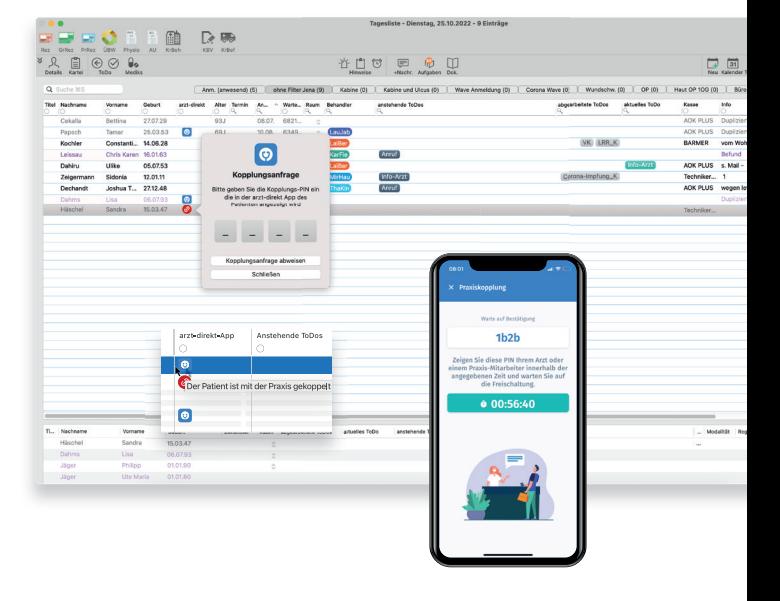

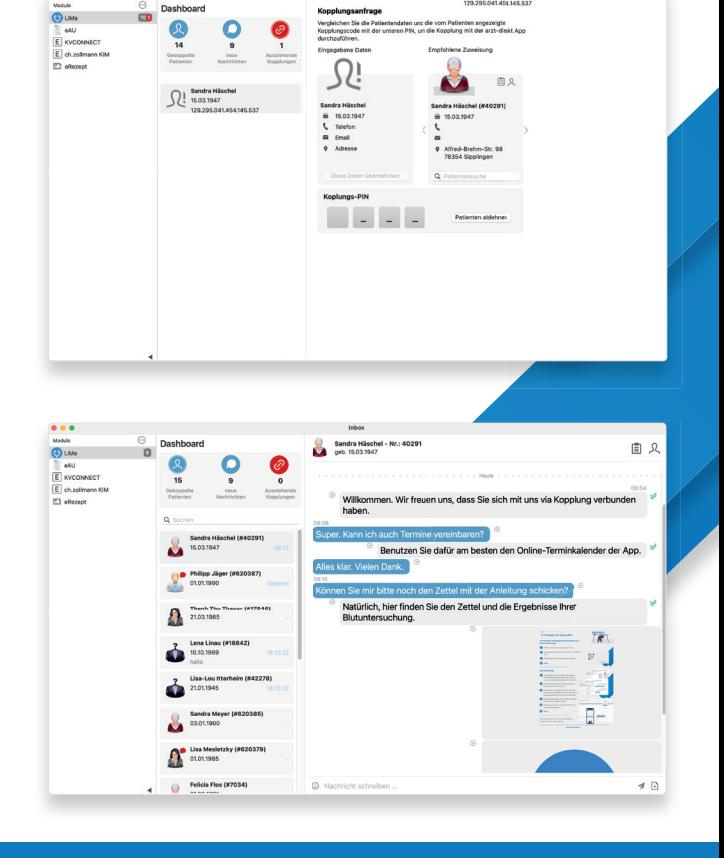